User Guide

# **EUSurvey 1.5.x - Online Delphi Survey**

# **Contents**

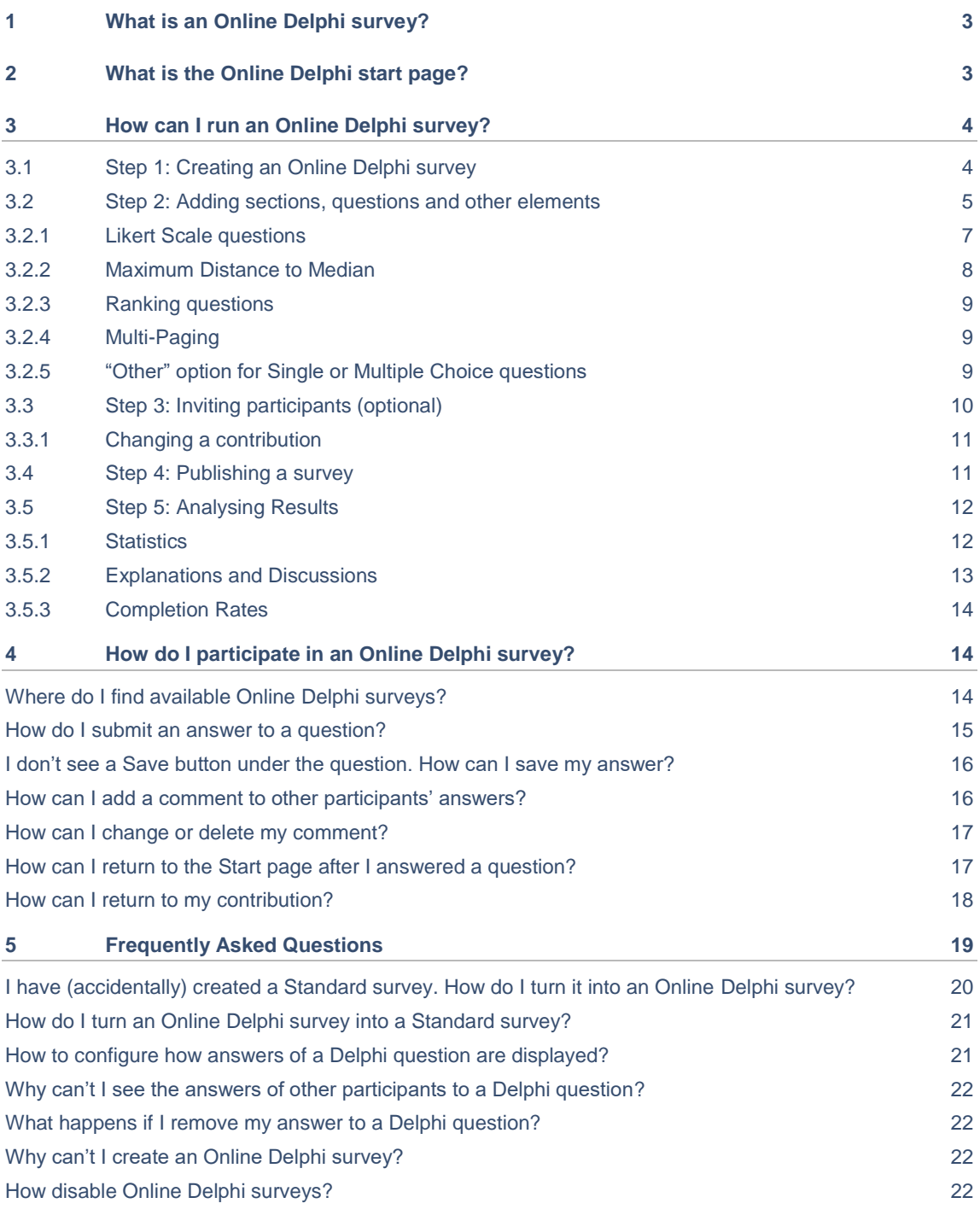

# <span id="page-2-0"></span>**1 What is an Online Delphi survey?**

An **Online Delphi** survey is a special type of survey that supports the Delphi method in order to gather expert opinions.

In an Online Delphi survey, the participant can always change his previous answers (even after the submission) as long as the survey is published. However, it is not possible to save draft answers or to download contribution PDFs.

<span id="page-2-1"></span>All Delphi surveys contain a link **Info > Online Delphi** that leads to an information page about the Online Delphi method and feature.

## **2 What is the Online Delphi start page?**

If a participant opens a link to an Online Delphi survey, the Delphi start page is displayed, showing the structure of the survey as well as statistical data.

The participant can directly see whether he/she already answered to a specific Delphi question. If this is the case - and enough results exist - a chart showing all answers to that particular question is displayed. An expanded view for this chart is displayed by clicking the resize icon  $\cdot$  in the top right corner of each chart's box.

The participant can jump to a specific question by clicking the **Answer** or **Edit Answer** button. A click on the **Start** button opens the survey at the beginning. Note that this jump to a question is not allowed if the survey contains mandatory non-Delphi questions.

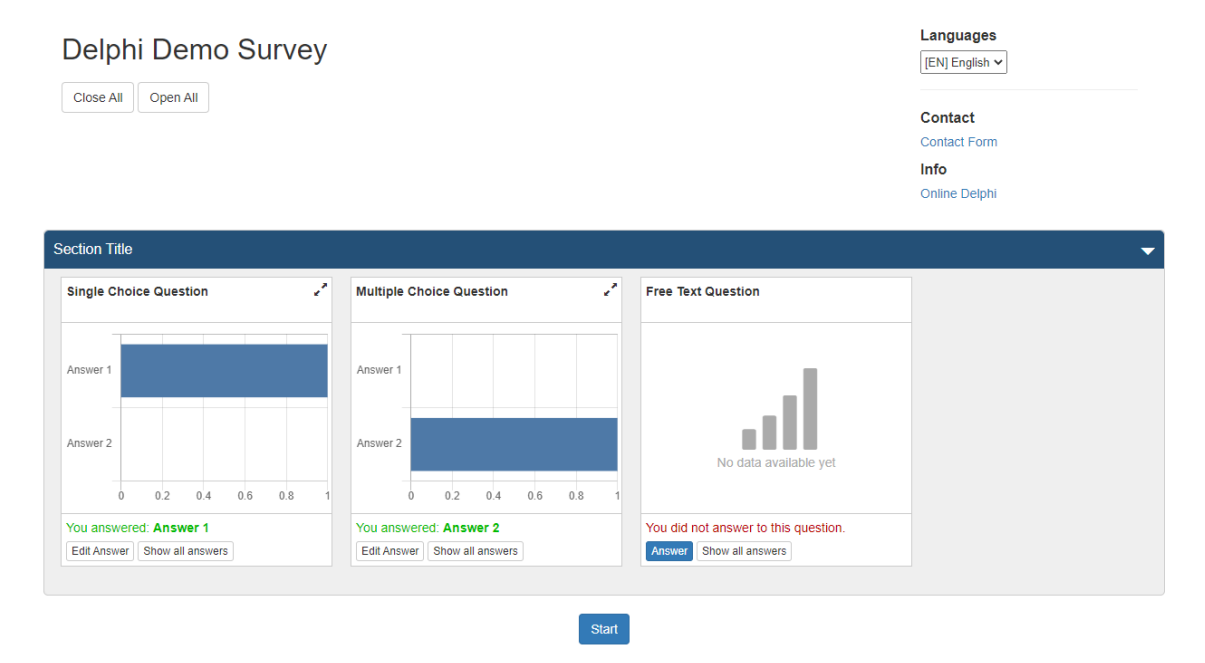

*Picture 1 – Delphi start page*

# <span id="page-3-0"></span>**3 How can I run an Online Delphi survey?**

#### <span id="page-3-1"></span>**3.1 Step 1: Creating an Online Delphi survey**

In order to create a new survey, you have to log in as a form manager first. Open the **New Survey** drop-down menu and click the **Create new Survey** option.

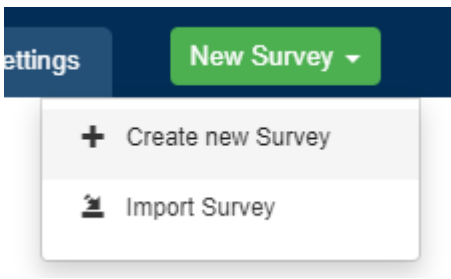

*Picture 2 – New Survey menu items*

A dialog opens where you can enter all necessary data. Make sure to select the **Online Delphi** type in the first row.

#### **New Survey**

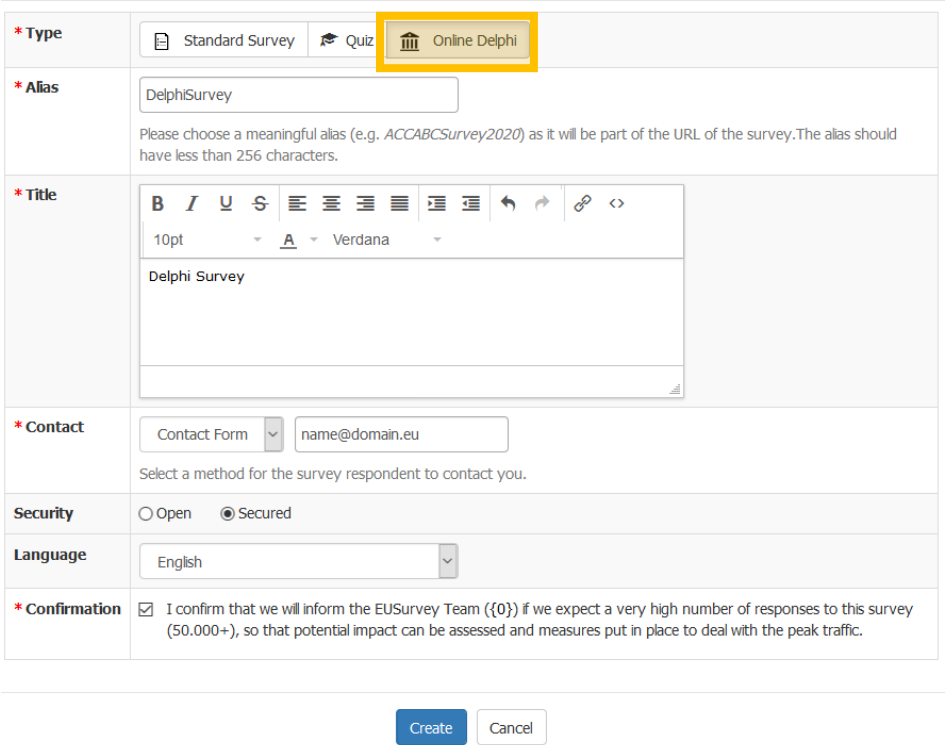

#### *Picture 3 – New Survey dialog*

Set the **Security** setting to **Secured** if you do not want your survey to be publicly available. In this case, you later have to invite participants or configure some kind of security mechanism like EULogin or password protection.

<span id="page-4-0"></span>Click **Create** to confirm and close the dialog. The survey's editor will open where you can add questions and other elements to your survey.

#### **3.2 Step 2: Adding sections, questions and other elements**

In the survey **Editor** you can drag and drop elements from the **Toolbox** on the left side into the white Form area in the centre of the page. You can use all element types in your survey, but only some types support the extended Delphi features.

Question types with Delphi features are:

- Free Text
- Single Choice
- Multiple Choice
- Ranking
- Number-Slider
- Date
- Time
- **Matrix**
- Table
- Regular expression
- Rating
- All predefined question types

If you want to disable the extended Delphi features for a specific question (e.g. to ask for personal data of the participant), untick the **Delphi Question** checkbox in the **Properties** area for that question (the element's properties are automatically shown as soon as you select the corresponding survey element). In the preview area the **Save** button below that question disappears. Note that Delphi questions are always non-mandatory and that Delphi questions cannot be conditionally shown via the **Visibility** feature.

Use **Section** elements to structure your survey.

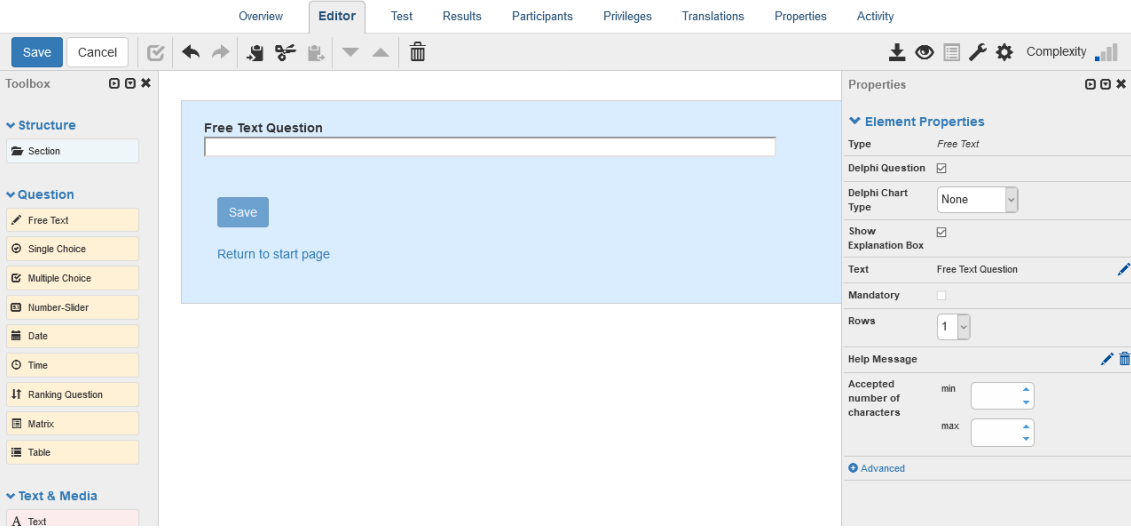

*Picture 4 – Survey Editor*

**Statistics** can be displayed in form of a chart that visualizes all given answers. This chart option is available for the following Delphi question types:

- Single Choice
- Multiple Choice
- Free Text
- **Matrix**
- Rating
- Number-Slider (the charts are actually only shown if the question does not use decimal places and the maximum number of options is at most 10)

To change the chart type, select one of these Delphi questions and change **Delphi Chart Type** in the properties area. The following types exist:

- For Free Text questions:
	- None (that means no chart is displayed)
	- Word Cloud (words that are often used appear larger than others)
- For all other questions:
	- Bar Chart
	- Column Chart (vertical bar chart)
	- Line Chart
	- Pie Chart
	- Radar Chart
	- Scatter Plot

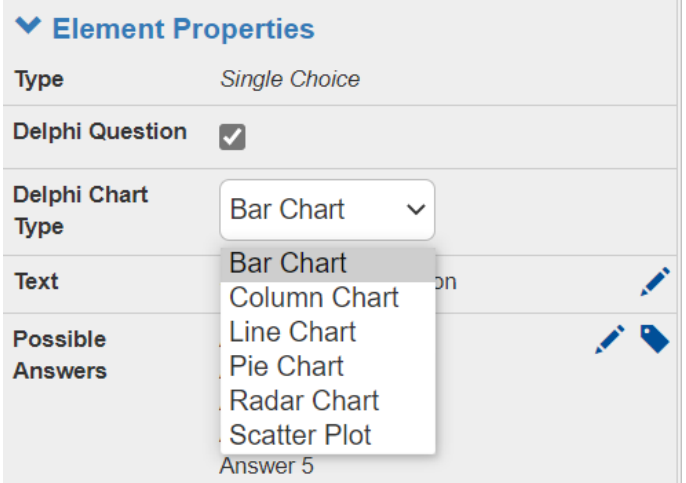

*Picture 5 – Available chart types for Delphi questions*

#### <span id="page-6-0"></span>**3.2.1 Likert Scale questions**

If you want to add a **Likert Scale** (see [Wikipedia](https://en.wikipedia.org/wiki/Likert_scale) for more details) question to your survey:

- 1. Add a **Single Choice** question to your survey
- 2. Set the **Style** property to **Likert Scale**
- 3. Edit the **Possible Answers** property to set the different steps for your question

| Toolbox                                    | O <sub>O</sub> |                                                                                                 | Properties                                                | O <sub>O</sub>                                                                            |  |
|--------------------------------------------|----------------|-------------------------------------------------------------------------------------------------|-----------------------------------------------------------|-------------------------------------------------------------------------------------------|--|
| $\vee$ Structure<br>Section                |                | <b>Section Title</b>                                                                            | ▼ Element Properties<br>Type<br>Delphi Question           | Single Choice                                                                             |  |
| $\vee$ Question<br>$F$ Free Text           |                | Please estimate the likelihood that what is expressed in the statement will happen.             | Delphi Chart<br>Type                                      | Bar Chart<br>$\checkmark$                                                                 |  |
| Single Choice                              | $\blacksquare$ | It will never<br>It is likely<br>Neutral                                                        | Text                                                      | Please estimate the likelihood that what<br>is expressed in the statement will<br>happen. |  |
| Multiple Choice<br><b>ED</b> Number-Slider |                | It is unlikely<br>It is very<br>It is very<br>It will<br>unlikely<br>likely<br>happen<br>happen | Possible<br>Answers                                       | アリ<br>It will never happen<br>It is very unlikely<br>It is unlikely                       |  |
| <b>量</b> Date<br>$Q$ Time                  |                | Save                                                                                            |                                                           | Neutral<br>It is likely<br>$\cdots$                                                       |  |
| Matrix                                     |                | Return to start page                                                                            | $\overline{\mathbf{3}}$<br>$+$ $-$<br>Mandatory<br>$\Box$ |                                                                                           |  |
| ■ Table                                    |                |                                                                                                 | Style                                                     | ○ Radio button<br>$O$ Poland have                                                         |  |
| $\vee$ Text & Media                        |                |                                                                                                 |                                                           | C Likert Scale                                                                            |  |
| A Text<br>En Image                         |                |                                                                                                 | Maximum<br>Distance to<br>Median <sup>Q</sup>             | $\begin{array}{c} 0 \end{array}$<br>$\checkmark$                                          |  |
| $-$ tine                                   |                |                                                                                                 | Columns                                                   |                                                                                           |  |

*Picture 6 – Steps to add a Likert Scale question in the survey editor*

#### <span id="page-7-0"></span>**3.2.2 Maximum Distance to Median**

**Likert Scale** questions have an additional property **Maximum Distance to Median** (see [Wikipedia](https://en.wikipedia.org/wiki/Median) for details about median). The property is set to **Ignore** by default. It can be set to values from 0 to 5. For example, a value of 1 means that a participant's answer to the question is flagged if its distance to the median is superior or equal to 1.

**Number-Slider** questions with the **Slider** display type also have this additional **Maximum Distance to Median** property. Here, the distance can be any number. If it is not set, the feature is deactivated. For example, a value of 1.5 means that a participant's answer to the question is flagged if its distance to the median is superior or equal to 1.5.

<span id="page-7-1"></span>In this context "flagged" means, that the participant sees a red warning icon  $($ **A** $)$  on the Delphi start page. An additional information text below the question in the survey itself, indicating that the answer differs from the answers of the group, is displayed as well. The participant is asked to change the answer or to explain his/her decision. This message is removed as soon as the participant changes his/her answer to match the median or add or changes his/her explanation.

#### **3.2.3 Ranking questions**

With a **Ranking** question, participants can order a set of items according to their preferences using drag and drop or the **Move up/down** icons  $(\uparrow \vee \downarrow)$  of each item.

The form manager defines the set and items with their respective texts in the survey editor.

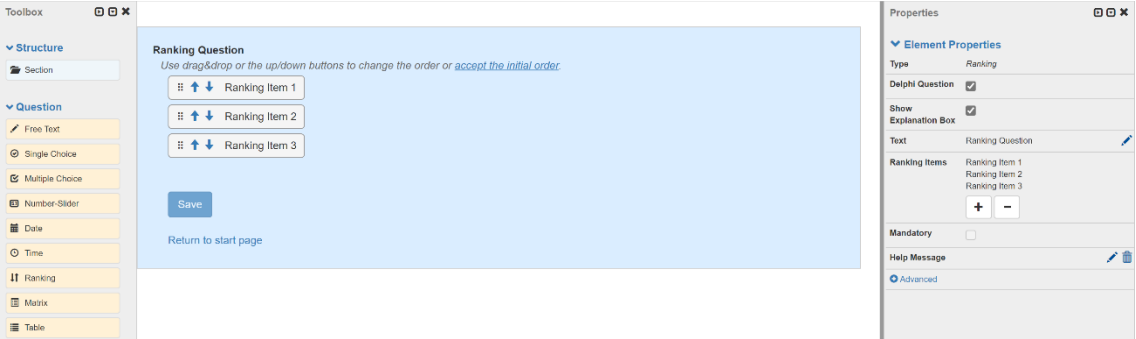

*Picture 7 – Adding a Ranking question in the survey editor*

Ranking questions can be added by dragging a **Ranking** element from the toolbox into the survey area.

Individual **Ranking Items** can be added or removed from an existing ranking question by pressing the respective **Add/Remove** buttons ( $\exists$ / $\exists$ ) in the properties tab. Note that when you have reached a number of two Ranking Items, you cannot remove any more because a ranking question must have at least two **Ranking Items**.

You can change the text representing a single item by clicking on the **Ranking Item** in the survey area and changing the **Text** property.

#### <span id="page-8-0"></span>**3.2.4 Multi-Paging**

The form manager can activate the **Multi-Paging** option in the survey's **Properties > Appearance**. When this option is activated each section of the survey is opened on a new page. As soon as the participant continues from one page to the next, all answers (Delphi or non-Delphi) are saved immediately.

Activating Multi-Paging makes an additional property available. The **Validate user inputs when moving to another page** property is beneficial when the survey contains mandatory non-Delphi questions:

- When the validating property is active the participant can move to the next or previous page only if all mandatory questions have been answered.
- When the validating property is inactive the participant does not need to answer the mandatory questions. A warning is shown below the missing question but it is possible to move in the questionnaire or to leave the page.

#### <span id="page-8-1"></span>**3.2.5 "Other" option for Single or Multiple Choice questions**

If you want to allow your participant to add an alternative free text answer to a single or multiple choice question, you can do the following:

- 1. Add a single/multiple choice question
- 2. Add an "Other" item to the choice question's **Possible Answers** list
- 3. Add a free text question and disable the check box **Delphi Question**
- 4. Click the pencil icon behind the free text question's **Visibility** property
- 5. Select the "Other" option of the choice question and click **Apply**

If you do so, the free text question is displayed directly below the radio buttons/check boxes inside the grey box around your Delphi question as soon as the participant selects the "Other" option. Answers to the free text question are displayed in the results table of the corresponding choice question (below the option label).

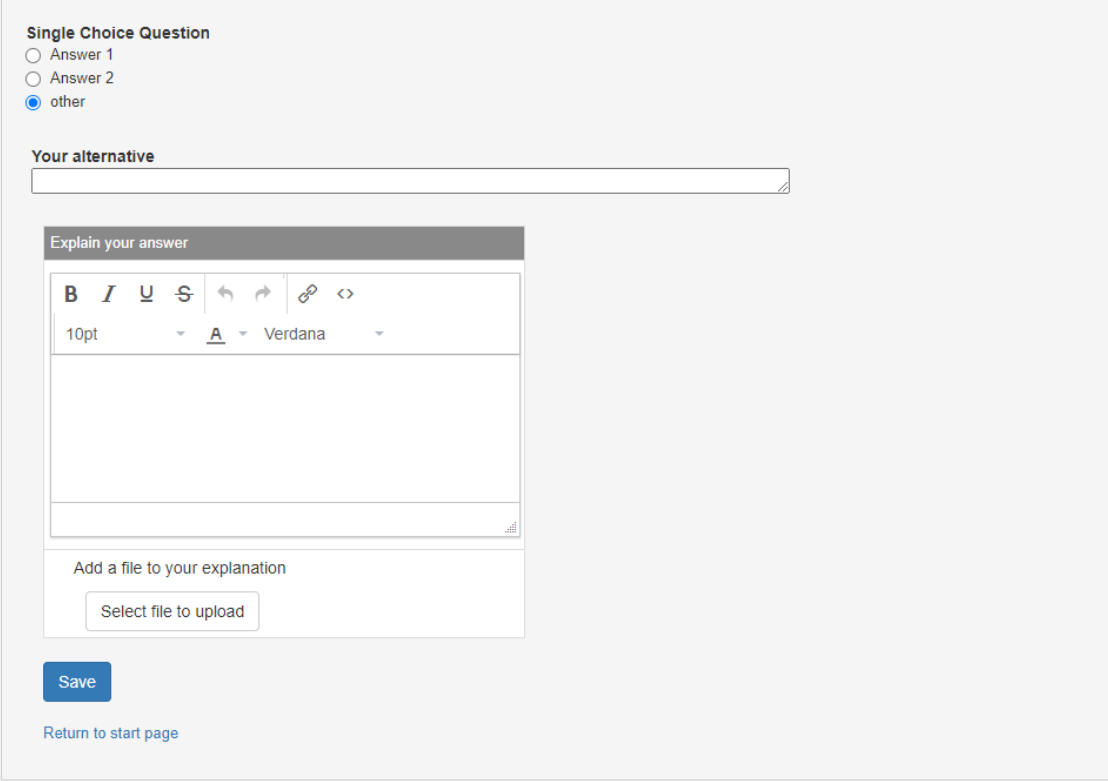

<span id="page-9-0"></span>*Picture 8 – "Other" free text option for Single/Multiple Choice questions*

### **3.3 Step 3: Inviting participants (optional)**

If you decided to create a secured survey in step 1 it is necessary to invite participants. Therefore, the survey's **Participants** page offers different options:

- **Contact list**: Create a **Guest List** with contacts from your **Address Book**.
- **EU list**: Create a **Guest List** composed of EULogin users.
- **Token list**: Create a **Guest List** with tokens.
- <span id="page-9-1"></span>Configure the survey to allow all EULogin users to participate.

Please check the paragraph **Inviting respondents** in the [EUSurvey Help pages](https://ec.europa.eu/eusurvey/home/helpauthors) for more details.

#### **3.3.1 Changing a contribution**

For surveys that use guest-lists to invite the users, the participant can open his/her contribution again by using the same link that was sent to him/her. For open surveys or password-protected surveys, the participant has to use a special link that is displayed when an answer is saved. The participant can also enter an email address to receive this link by email.

Without this link, it is not possible to open or change a contribution later.

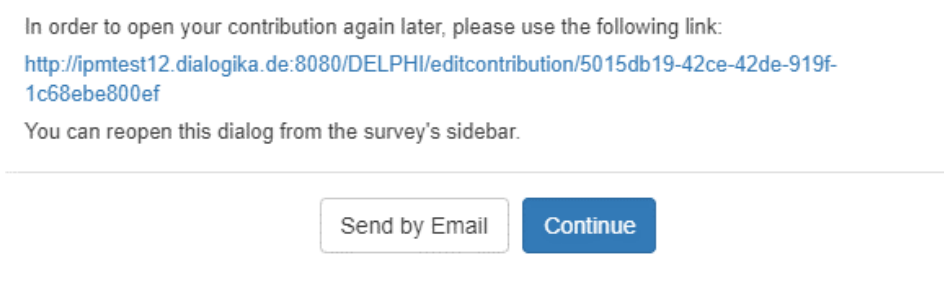

*Picture 9 – Contribution link for open surveys*

#### <span id="page-10-0"></span>**3.4 Step 4: Publishing a survey**

In order to publish your survey, go to the survey's **Overview** page and click **Publish**. After confirmation the system will automatically create a working copy of your survey and put it online along with the translations you selected for publication.

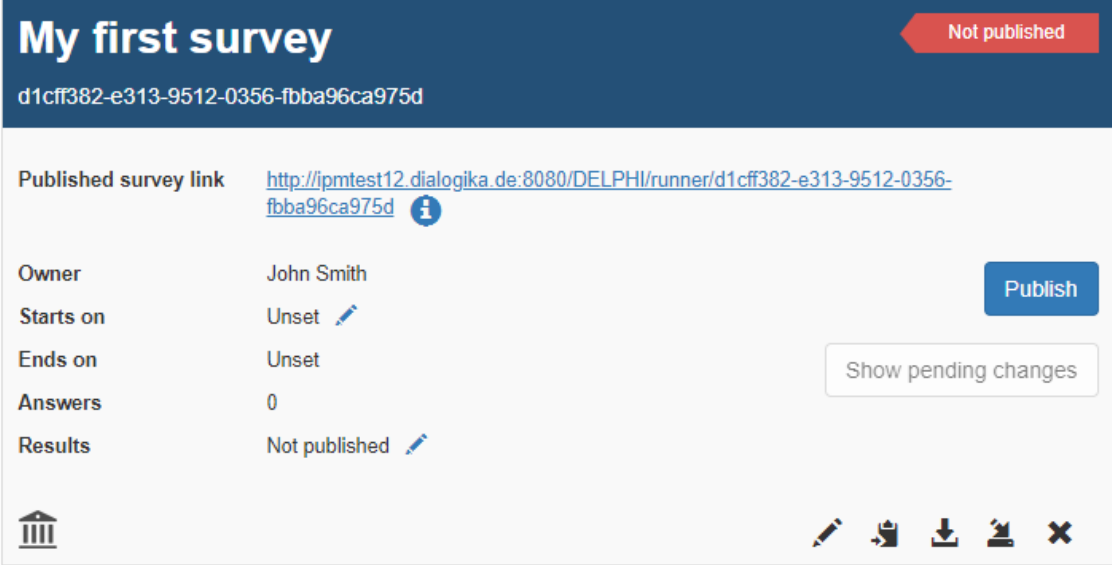

*Picture 10 – Survey Overview page*

Please check the paragraph **Publishing a survey** in th[e EUSurvey Help Pages](https://ec.europa.eu/eusurvey/home/helpauthors) for more details.

## <span id="page-11-0"></span>**3.5 Step 5: Analysing Results**

In order to see the current state of your survey, you can either open the link to the published survey to see all results or log in as form manager and open the **Results** page of your survey.

Please check the paragraph **Analysing, exporting and publishing results** in the [EUSurvey Help pages](https://ec.europa.eu/eusurvey/home/helpauthors) for more details.

#### <span id="page-11-1"></span>**3.5.1 Statistics**

For Delphi questions, the statistics view is accessible via the  $\%$  icon on the Results page. It now shows the question's chart (the same chart that a participant can see in the published surveys) below the statistics table.

The charts use the Delphi chart type that the form manager selected in the survey editor. Use the white download icon ( $\downarrow$ ) in the chart's header to download it as a PNG image. The image file can be customised before downloading by using the select boxes:

- **Chart Type** to select a different chart type
- **Color Scheme** to select a different color scheme
- **Size** to change the size of the chart.

Note that these changes are not saved when you reopen the Statistics page again.

Use the **Show legend** checkbox to show or hide the legend inside the chart. This feature is only available for matrix or rating questions and for pie charts.

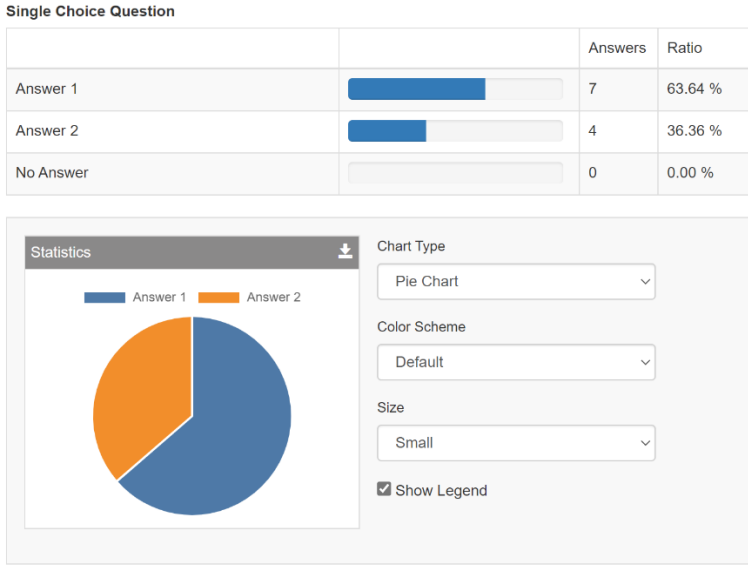

*Picture 11 – Statistics of a Delphi single choice question*

For Delphi surveys, the statistics view also contains the section elements in order to get a better overview.

#### <span id="page-12-0"></span>**3.5.2 Explanations and Discussions**

By default, the contribution/results table on the **Results** page only shows the answers of a participant. If you also want to show the explanations (resp. discussions) use the **Settings** dialog and tick the checkbox for the **Explanation** (resp. **Discussion**) element of the corresponding question in the **Show** column.

#### **Settings**

| $OYes$ O No<br>Show Assigned Values                                                                             |   |                           |  |  |  |  |
|----------------------------------------------------------------------------------------------------|---|---------------------------|--|--|--|--|
|                                                                                                    |   |                           |  |  |  |  |
| Please select the questions to be displayed<br>Configuration only taken into account for XLS, XML, ODS exports. |   |                           |  |  |  |  |
| <b>Show</b><br>$\blacksquare$ Export<br>Element                                                                 |   |                           |  |  |  |  |
| ☑                                                                                                    | ✓ | <b>Free Text Question</b> |  |  |  |  |
| ✓                                                                                                    | ✓ | Explanation               |  |  |  |  |
| ✓                                                                                                    | ✓ | <b>Discussion</b>         |  |  |  |  |
|                                                                                                    | L | Single Choice Question    |  |  |  |  |

*Picture 12 – Configuration of the displayed contribution/results table*

If you want the explanations or the discussions to be part of XLS, ODS and XML exports tick the checkbox in the **Export** column for the corresponding question.

On the **Results** page you can moderate the comments (i.e. discussion). With **Read/Write Access** to the results you can **Edit**/**Delete** each comment.

|        | <b>Actions</b> | Single Choice Question   | <b>Explanation</b> | <b>Discussion</b>                                                 |
|--------|----------------|--------------------------|--------------------|-------------------------------------------------------------------|
| $\Box$ | x              | - 1<br>All Values $\sim$ |                    |                                                                   |
|        | ×/白呂           | Answer 1                 | Because            | User $1: I$ am<br>commenting on my<br>own answer.<br>Edit Delete  |
|        |                |                          |                    | User 1: And I am<br>replying to my<br>own comment.<br>Edit Delete |

*Picture 13 – Contribution/results table*

#### <span id="page-13-0"></span>**3.5.3 Completion Rates and Median Values**

The **Results** page of Delphi surveys consists of three views: **Content**, **Statistics** and **Delphi**. You can change the view by clicking the corresponding icon on the top left corner of the page.

The **Delphi** view contains a table that shows the **Completion Rates** for the whole survey (that means the percentage of participants that answered all questions of the survey), for each section (that means the percentage of participants that answered all questions of that section) and for each question (that means the percentage of participants that answered that question). For questions that use the **Maximum Distance to Median** feature, the table also shows the **Median** value in a separate column.

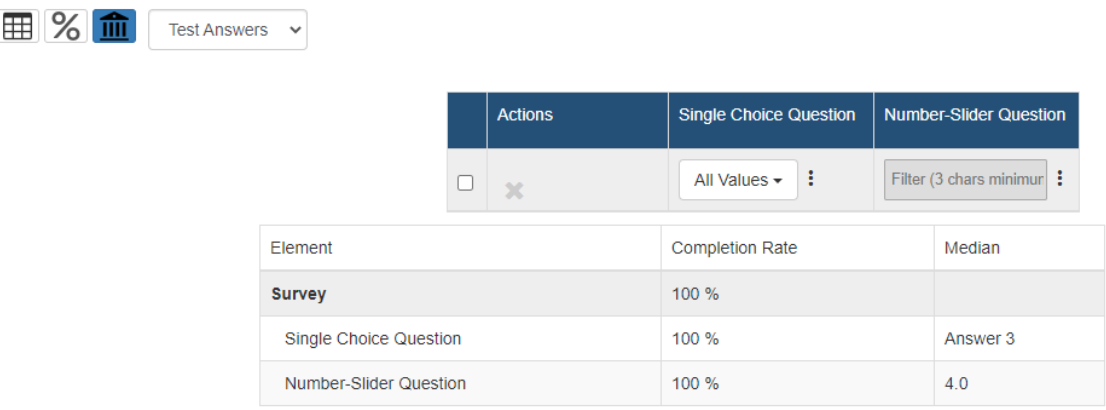

<span id="page-13-1"></span>*Picture 14 – Delphi results view with completion rates and median values*

# **4 How do I participate in an Online Delphi survey?**

### <span id="page-13-2"></span>**Where do I find available Online Delphi surveys?**

If a form manager has invited you to an Online Delphi survey you got an email containing a link to the survey.

When logged in to EUSurvey you see your personal dashboard. This dashboard contains three parts: **Managed Surveys**, **Personal Invitations** and **Online Delphi Surveys**. If a form manager invited you to an Online Delphi survey you can see this invitation in **Personal Invitations**. In **Online Delphi Surveys** you can find a list of all Online Delphi surveys that are not secured and therefore open to the public.

#### <span id="page-14-0"></span>**How do I submit an answer to a question?**

After each question in an Online Delphi survey, there is a **Save** button that saves your answer as well as your explanation. The explanation field appears only after you have answered the question (and if the feature was not disabled in the survey editor for that question by unchecking the **Show Explanation Box** property). Additionally, you can upload files to support your explanations.

Once you have answered a specific question (by clicking the **Save** button), you are allowed to see all answers if the form manager enabled this feature and the minimum number of given responses is met. Only then will a chart be displayed that shows all given answers to the respective question. You can click on the resize icon  $(\sqrt{})$  in the top right corner of **Statistics** to expand the chart. Furthermore, the respective number is shown in brackets behind the answer options.

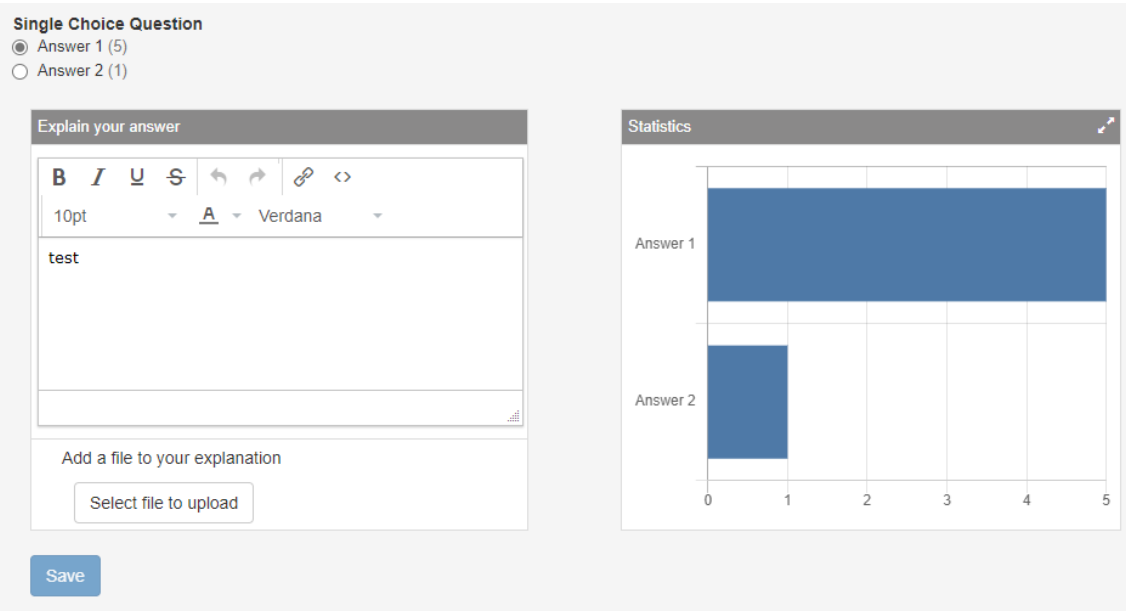

*Picture 15 – Submitting an answer to a Delphi question*

If enabled, you will also see a results table that displays all answers, their explanations and explanatory files. These files can be downloaded if you click on their names.

| Answer               | <b>Updated on</b>      | Explanation                                             | <b>Discussion</b>  |
|----------------------|------------------------|---------------------------------------------------------|--------------------|
| Answer 1             | 09/12/2020<br>10:27:02 | I explain so.                                           | <b>Add Comment</b> |
| Answer 1<br>Answer 2 | 14/12/2020<br>15:43:26 | Another explanation<br>Support.pdf Another document.pdf | <b>Add Comment</b> |

*Picture 16 – Results table for a Delphi question*

If the answers', explanations' or comments' text is longer than three lines, it is shown truncated followed by a **Show all** button. Clicking the button shows the complete text.

The chart, the numbers behind the answer options and results table will update once you click **Save** again or reload the page.

Click **Submit** at the end of the survey to save all answers and explanations at once.

Note that the **Save backup on local storage** functionality is disabled for Online Delphi surveys. Therefore, unsaved or non-submitted data will be lost when reloading the page.

#### <span id="page-15-0"></span>**I don't see a Save button under the question. How can I save my answer?**

All answers are automatically saved when you change the page (in a multi-page survey) or click the **Submit** button on the final page. That includes Delphi questions that have a **Save** button and non-Delphi questions.

#### <span id="page-15-1"></span>**How can I add a comment to other participants' answers?**

Comments can be added in the results table which can be found below a question in the survey or in the pop-up window that can be opened on the Delphi survey start page by clicking on the **Show all answers** button. For each question you will see an additional **Discussion** column. This is either shown after you answered the question or even before you answer the question depending on the survey's settings.

This fourth column of the table of answers contains a discussion thread for each answer given by a participant. Click **Add Comment** to add a new comment or **Reply** to reply to an existing comment. In both cases a text box is added to the table cell. Enter your text and click the **Save** button to submit your comment. Click **Cancel** to remove the text box again without adding your comment/reply.

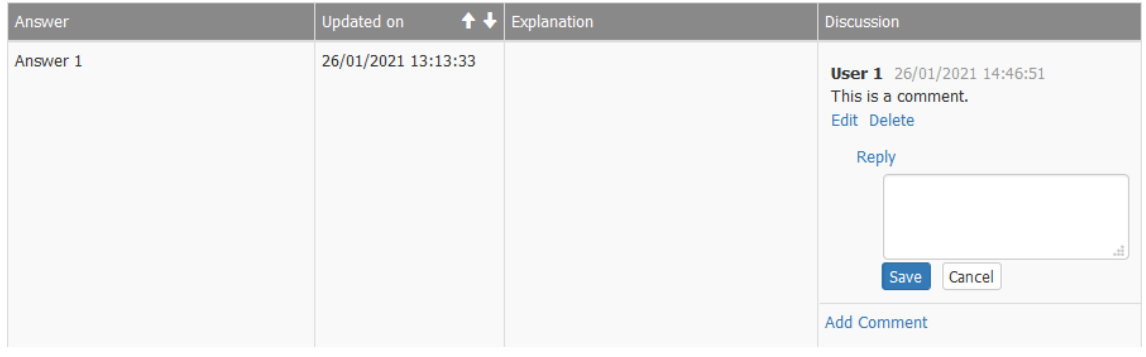

*Picture 17 – Add comment in the results table for a Delphi question*

Note that your actual name is not displayed in the discussion thread. However, the user number remains the same if you answer to the survey with the same link again.

If your comment is longer than 3 lines, it is shown truncated followed by a button **Show all.** Click the button to show the complete comment.

#### <span id="page-16-0"></span>**How can I change or delete my comment?**

Directly below each of your comments you find **Edit** and **Delete** buttons to change or remove your comment.

**User 1** 26/01/2021 14:46:51 This is a comment. Edit Delete

#### *Picture 18 – Edit/Delete your comment in the results table*

If you click **Edit,** you can edit your comment and save the changes by clicking on **Save**. Click **Cancel** to discard your changes.

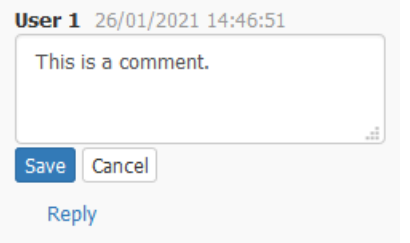

*Picture 19 – Edit your comment in the results table*

If you click **Delete**, you are asked to confirm the deletion of your comment to make sure that you did not accidently click on this button. Click on **Delete** to confirm, or click on **Cancel** to discard this action.

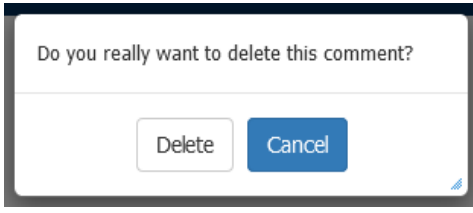

<span id="page-16-1"></span>*Picture 20 – Confirm or cancel the deletion of your comment*

## **How can I return to the Start page after I answered a question?**

There is a **Return to start page** link to the Delphi start page below each question's **Save** button.

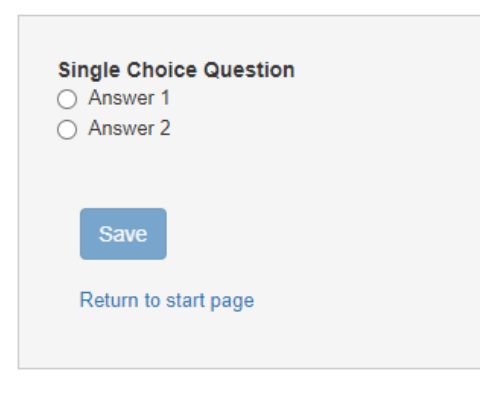

*Picture 21 – Return to start page*

## <span id="page-17-0"></span>**How can I return to my contribution?**

After answering your first question, a dialog appears. Inside, you find a link that you can bookmark to revisit your contribution later. **Cancel** closes the dialog and returns to the survey.

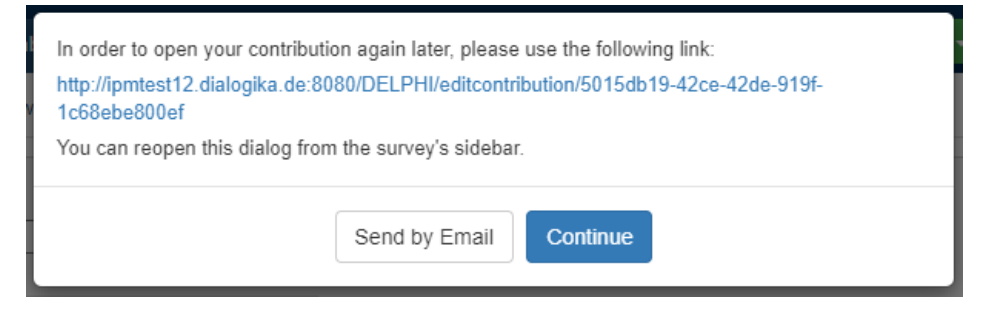

*Picture 22 – Contribution link dialog*

Alternatively, you can click on **Send by Email**, which opens another dialog in which you can enter your email address. If you confirm with **Send** the system will send you the link by email. Your email address is only used for sending the email and is not saved into the system.

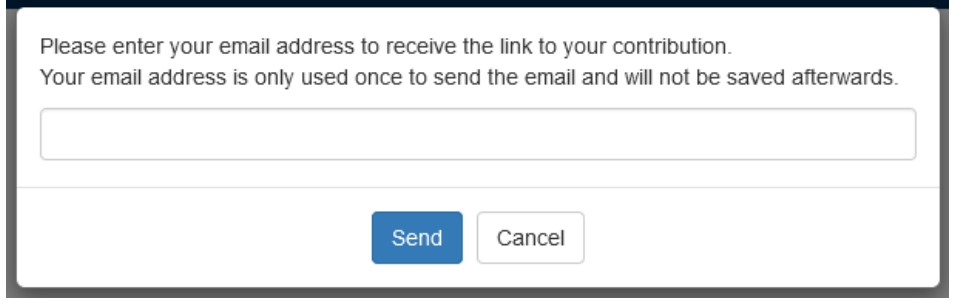

*Picture 23 – Send contribution link by email dialog*

You can always open these dialogs again by clicking on **Info > Edit your contribution later** in the sidebar.

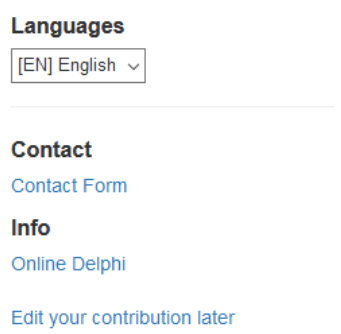

<span id="page-18-0"></span>*Picture 24 – Sidebar with Edit your contribution later link*

#### **How can I see if there are any replies to my comment?**

In the case that someone replied to your comment or you are the participant who answered the question, new comments will be marked the next time you visit the survey (or its start page).

A corresponding icon will be displayed at the Delphi start page if there are unread new comments.

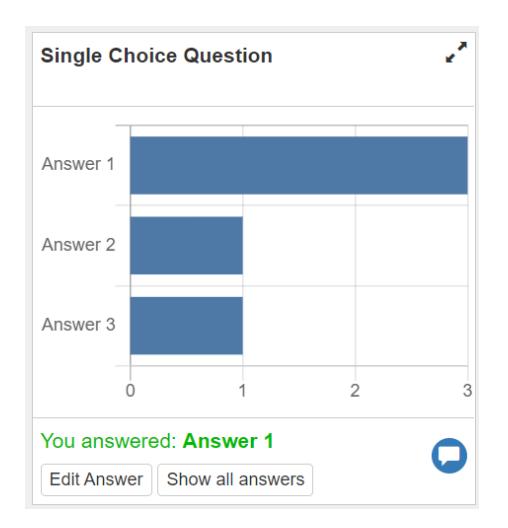

*Picture 25 – New comment notification on start page*

The respective entries in the results table are highlighted with a blue border.

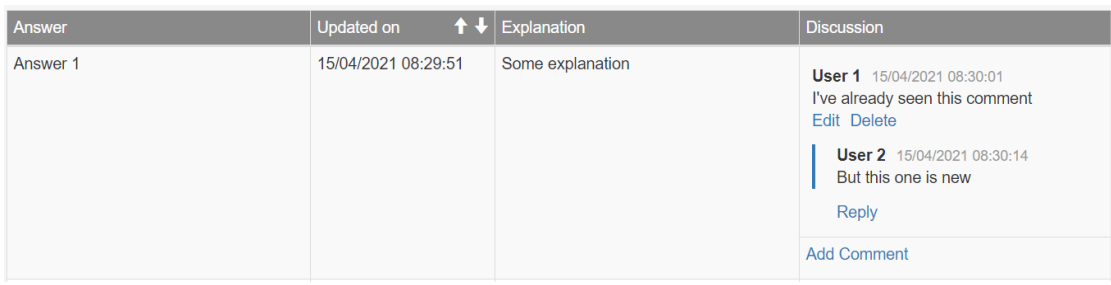

*Picture 26 – New comments are highlighted in the results table*

# **5 Frequently Asked Questions**

#### <span id="page-19-0"></span>**I have (accidentally) created a Standard survey. How do I turn it into an Online Delphi survey?**

Follow these steps:

- 1. Log in as a form manager.
- 2. Select the **Surveys** tab and open the particular survey. You are now at the **Overview** page for your survey.
- 3. Open the tab **Properties** and select **Type**.
- 4. Activate **Enable Online Delphi Functionality** by shifting the slider from left to right. Additional properties for Online Delphi surveys will appear.
- 5. Click the **Save** button in the upper left corner in order to apply your changes.

Note: Since an Online Delphi survey is an interactive process with several feedback rounds among the participants, it is necessary that the participants can change a contribution over time. Therefore, the property to **Allow participants to change their contribution** is always enabled for this type of survey.

| 0dd6f402- |                                    | <b>O</b> Dashboard | Surveys  | $\Delta$ Exports |              | Address Book           | L Settings           |             | New Survey $\blacktriangledown$ |          |
|-----------|------------------------------------|--------------------|----------|------------------|--------------|------------------------|----------------------|-------------|---------------------------------|----------|
|           | Overview                           | Editor             | Test     | Results          | Participants | Privileges             | <b>Translations</b>  |             | <b>Properties</b>               | Activity |
| Save      | Basic                              | Advanced           | Security | Appearance       |              | <b>Publish Results</b> | <b>Special Pages</b> | <b>Type</b> |                                 |          |
|           | <b>Type</b>                        |                    |          |                  |              |                        |                      |             |                                 |          |
|           | <b>Enable Ouiz Functionality</b>   |                    |          |                  |              |                        |                      |             |                                 |          |
|           | Enable Online Delphi Functionality |                    |          |                  |              |                        |                      |             |                                 |          |

*Picture 27 – Enable Online Delphi functionality in survey properties*

### <span id="page-20-0"></span>**How do I turn an Online Delphi survey into a Standard survey?**

This is very similar to the change from Standard survey to Online Delphi survey. Follow these steps:

- 1. First log in as a form manager.
- 2. Select the Surveys tab and open the particular survey. You are now at the Overview page of your survey.
- 3. Open the tab Properties and select Type.
- 4. Deactivate Enable Online Delphi Functionality by shifting the slider from right to left.
- 5. Click the **Save** button in the upper left corner in order to apply your changes.

Note that if you want to change an Online Delphi survey into another non-standard survey type, for instance a Quiz, you first have to disable the Delphi functionality by deactivating the respective slider. Afterwards you can activate the slider **Enable Quiz Functionality** and turn it into a quiz. Changing back from an Online Delphi survey you might consider to switch off the property to **Allow participants to change their contribution**. Do not forget to save your changes.

#### <span id="page-20-1"></span>**How to configure how answers of a Delphi question are displayed?**

Open the tab **Properties** tab of your survey and navigate to the **Type** section.

The results table of a Delphi question will be displayed if you activate **Show Results Table**.

Usually a participant can only see other participant contributions and statistics after he/she answered to a Delphi question. Activate **Show Results Table and Statistics Instantly** to show them even before a participant has answered a question. Note that for this functionality **Show Results Table** has to be active if the results table should be displayed to the participants.

If you want to display the results table only after a certain number of answers were submitted set **Minimum Number of Results for Statistics** to the desired value. Note that this setting is survey specific and cannot be set for each question inside a single survey individually.

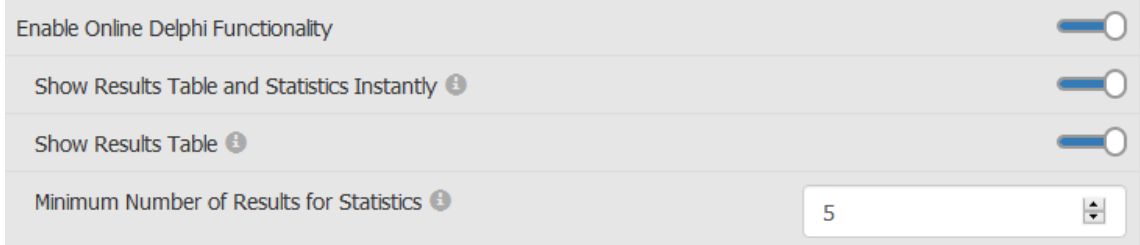

#### *Picture 28 – Example configuration of Online Delphi properties*

In the example above, statistics for Delphi questions will be displayed when at least five responses have been submitted.

#### <span id="page-21-0"></span>**Why can't I see the answers of other participants to a Delphi question?**

The survey form manager might have disabled this setting or not enough participants have answered this question yet. Additionally, participants may only see other answers if they also answered to that particular question themselves.

#### <span id="page-21-1"></span>**What happens if I remove my answer to a Delphi question?**

If you remove your answer to a Delphi question your explanation text, your explanation files and all the corresponding comments will be deleted. You will be asked for confirmation before this happens.

#### <span id="page-21-2"></span>**Why can't I create an Online Delphi survey?**

As a form manager please contact your administrator.

As an administrator make sure that ui.enabledelphi is set to true in spring.properties (in webapp/WEB-INF) and restart the server after you updated it.

#### <span id="page-21-3"></span>**How to generally disable Online Delphi surveys?**

As administrator make sure that ui.enabledelphi is set to false in spring.properties (in webapp/WEB-INF) and restart the server after you updated it. Afterwards, no new Online Delphi surveys can be created. This also extends to importing Online Delphi surveys, which will be converted into standard surveys. However, the functionality of already existing Online Delphi surveys will not be changed.

#### **How do Ranking questions work?**

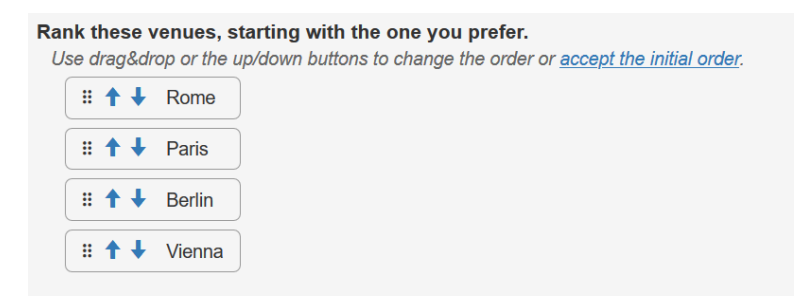

*Picture 29 – Example of a Ranking question*

There are several ways to answer a Ranking question or edit the existing answer. You can **accept the initial order** of the items as your answer by clicking on the corresponding part of the hint text (marked as an underlined link). If you want to change the order, you can drag and drop the individual items. You also have the option of moving the items in the respective direction using the up and down arrows. After you have accepted the initial order or changed the order, the hint message disappears.